# MoveIt Tutorial

From sdk-wiki

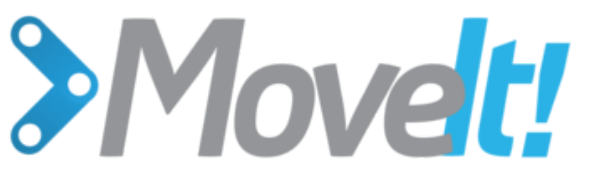

MoveIt! Please visit the MoveIt! homepage for more [information](http://moveit.ros.org/)

## **Contents**

- **1 [Summary](#page-0-0)**
- 2 [Installation/Prerequisites](#page-0-1)
- **3 [Overview](#page-0-2)**
- 3.1 Baxter [Planning](#page-1-0) Groups
- 4 [Video](#page-1-1)
- **5 [Tutorial](#page-2-0)** 
	- 5.1 [Executing](#page-3-0) a simple motion plan
	- 5.2 Introducing an environment [representation](#page-4-0) for planning
	- 5.3 [Programmatic](#page-7-0) interaction for planning
- 6 Using Depth [Sensors](#page-7-1) with Baxter and MoveIt!
- 7 [IKFast](#page-7-2)
	- 7.1 Using [Baxter's](#page-7-3) MoveIt! IKFast plugins
- **8** [Interfaces](#page-8-0)
	- 8.1 ROS [APIs](#page-8-1)
	- 8.2 [baxter\\_interface](#page-8-2) APIs
- 9 Related [Examples/Tutorials](#page-8-3)
- **10 [Troubleshooting](#page-8-4)** 
	- 10.1 The arm is not [executing](#page-8-5) the trajectory
	- 10.2 Arm not executing plan; "Unable to identify any set of [controllers"](#page-8-6)

## <span id="page-0-0"></span>**Summary**

This tutorial describes how to use the Baxter Research Robot with MoveIt! the standard ROS motion planning framework.

## <span id="page-0-1"></span>Installation/Prerequisites

### This tutorial requires a ROS distribution >= Groovy

Check out the Baxter MoveIt configuration package into your ROS [workspace](http://wiki.ros.org/ROS/Tutorials/InstallingandConfiguringROSEnvironment) (follow Catkin or rosbuild tab instructions accordingly)]

\$ cd ~/ros\_ws/src \$ git clone https://github.com/ros-planning/moveit robots.git 

The follow debian packages are required for using MoveIt! with Baxter

<span id="page-0-3"></span>ROS Indigo [\(Recommended\)](#page-0-3) ROS Groovy= Make sure to update your sources = \$ sudo apt‐get update = Install MoveIt! = \$ sudo apt‐get install ros‐indigo‐moveit‐full !<br>Littlications and contract and contract and contract and contract and contract and contract of the contract of

Run catkin\_make to make the new additions to your ROS workspace

 $$ cd ~1705 Ws/$ \$ ./baxter.sh \$ catkin\_make

<span id="page-0-2"></span>**Overview** 

[Page](http://sdk.rethinkrobotics.com/wiki/MoveIt_Tutorial) More

MoveIt! motion planning framework provides capabilities including Kinematics (IK, FK, Jacobian), Motion Planning (OMPL, SBPL, CHOMP) integrated as MoveIt! plugins, Environment Representation (robot representation, environment representation, collision checking, contraint evaluation), execution using move groups, benchmarking, warehouse database for storage (scenes, robot states, motion plans), a C++/Python API and more!

Baxter now supports using MoveIt! through the addition of the configurable joint [trajectory](http://sdk.rethinkrobotics.com/wiki/API_Reference#joint-trajectory-action) action server, and hosting of the necessary Movelt! configuration files on [ros\\_planning/moveit\\_robots](https://github.com/ros-planning/moveit_robots).

This tutorial will focus on the MoveIt! Rviz plugin as an introduction to some of the capabilities of MoveIt!

#### <span id="page-1-0"></span>Baxter Planning Groups

Describes the joints considered during motion planning. These are specified in the SRDF for Baxter. Baxter's SRDF includes planning groups, additional collision checking information, and default configurations. These groups are generated dynamically via Xacro

#### Planning Groups

- both\_arms
	- left\_arm
		- right\_arm
- left\_arm
	- **chain** base -> left\_gripper
		- $l$  left\_s0
			- left\_s1
			- left\_e0
			- $left_e$
		- $\blacksquare$  left w0 left\_w1
		-
		- $left^-$ w2
		- left\_hand left\_endpoint
- $r$  right arm
	- chain base > right\_gripper
		- $\blacksquare$  right s0
		- right\_s1
		- $\blacksquare$  right e0
		- $\blacksquare$  right e1
		- $\blacksquare$  right w0
		- $r$  right w1
		- $right_w$  right\_w2
		- **right** hand
		- right\_endpoint
- **left\_hand**
- left\_gripper
- $r$  right hand
	- night\_gripper

The SRDF is generated dynamically at runtime and then loaded to the param server under robot semantic description. You can view the top level SRDF Xacro file at any time:

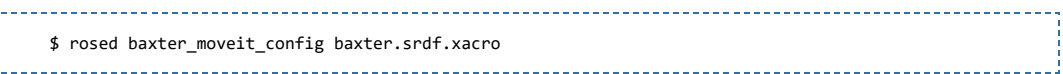

<span id="page-1-1"></span>Video

İ

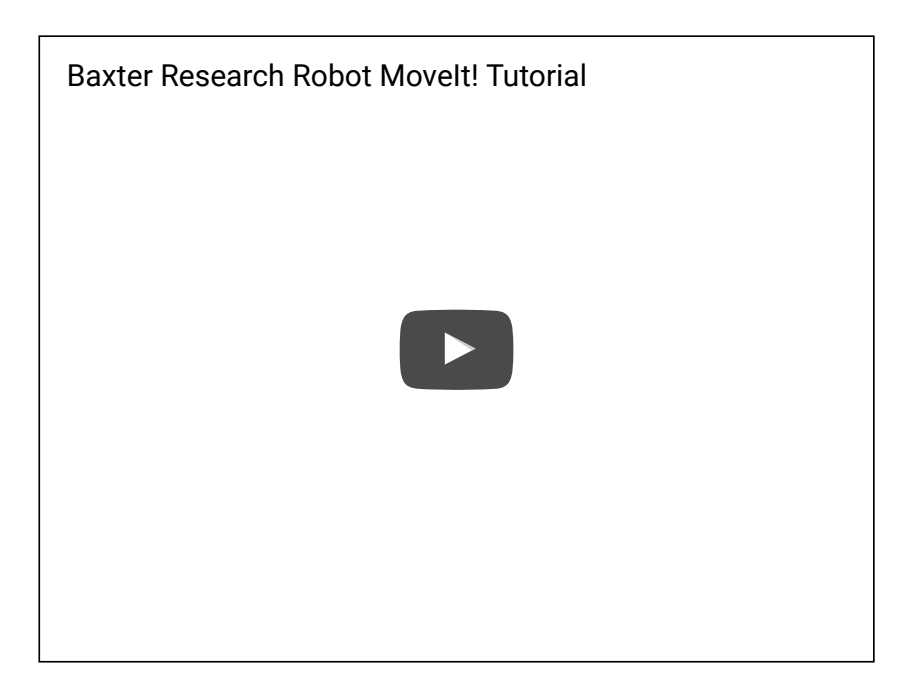

## <span id="page-2-0"></span>**Tutorial**

Verify that the robot is enabled from an RSDK [terminal](http://sdk.rethinkrobotics.com/wiki/RSDK_Shell) session, ex:

\$ rosrun baxter\_tools enable\_robot.py ‐e Start the joint trajectory controller, ex: \$ rosrun baxter\_interface joint\_trajectory\_action\_server.py In another RSDK [terminal](http://sdk.rethinkrobotics.com/wiki/RSDK_Shell) session, Launch the rviz [MoveIt!](http://moveit.ros.org/wiki/PR2/Rviz_Plugin/Quick_Start) plugin, ex: With Electric [Gripper\(s\)](#page-2-1) Without Electric Grippers If you have the Rethink Electric grippers plugged into your robot, use the following to bringup MoveIt:

<span id="page-2-1"></span>

\$ roslaunch baxter\_moveit\_config baxter\_grippers.launch

This version will add the gripper linkages to the collision shapes. If you only have one gripper plugged in, you can always disable the missing gripper collision shape, by launching with arg <side>\_electric\_gripper:=false. For example:

\$ roslaunch baxter\_moveit\_config baxter\_grippers.launch right\_electric\_gripper:=false

will only give you collision shapes for the left electric gripper. By default both grippers' collision shapes are enabled.

Note:\* Do not launch baxter\_moveit\_config demo\_sim.launch with the ROS\_MASTER\_URI set to the robot (ie. using the robot's ros master) as this starts a new joint\_state\_publisher/robot\_state\_publisher causing the robot's internal joint\_state\_publisher/robot\_state\_publisher be preempted, essentially ceasing Baxter's ability to move the arms until reboot.

The Rviz gui will then open showing Baxter with [interactive](http://www.ros.org/wiki/interactive_markers) markers:

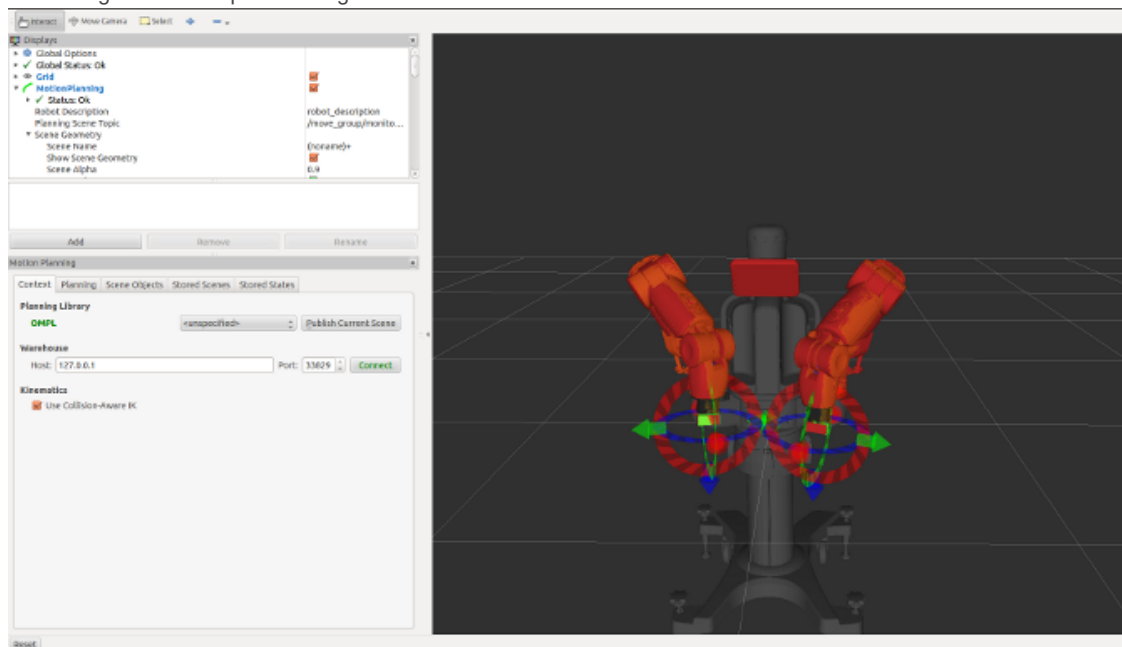

<span id="page-3-0"></span>Executing a simple motion plan

You will see the goal state for the motion planning, shown for each plan group in Orange.

You can then move Baxter's arms to a planning goal by clicking and dragging the arrows (Cartesian) and rings (orientation) of the interactive markers. Kinematic/collision checking is happening simultaneously and will not allow self collisions (links will turn red), or goal states out of the reachable workspace (inability to drag and endpoint/gripper will turn red).

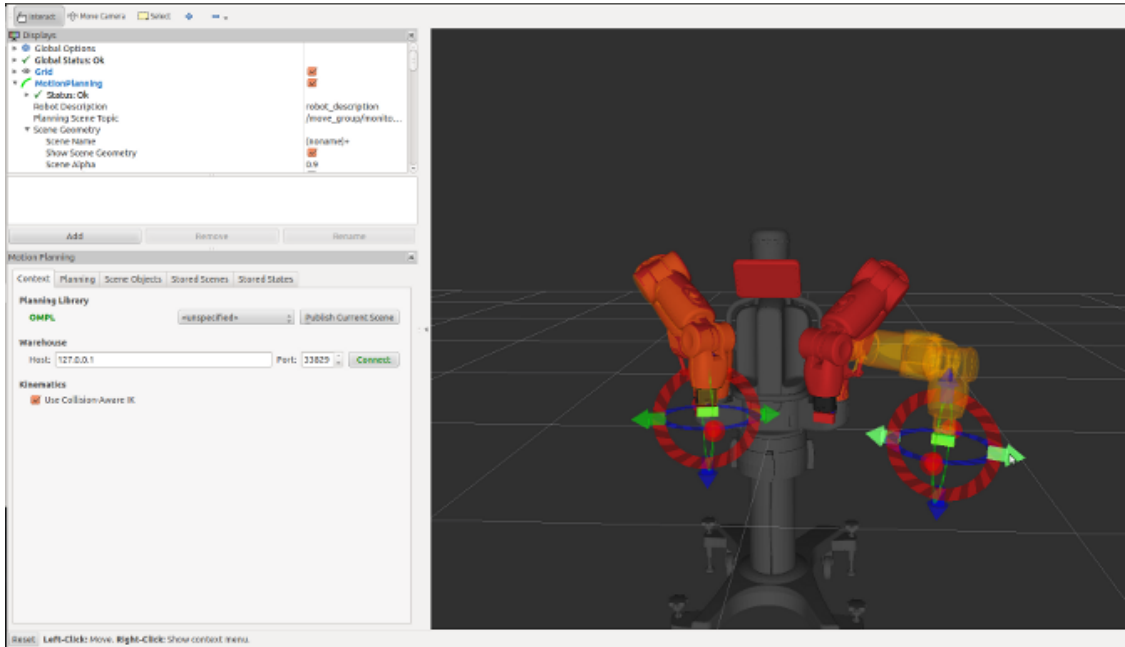

With a valid goal state, and assuming that the robot is in a valid start state, you are now ready to plan and execute a trajectory from your start state to the goal state.

In the bottom left you will the motion planning frame with a tabbed interface to access different tools of the Movelt! Rviz visualizer.

Please select the Planning tab in this frame.

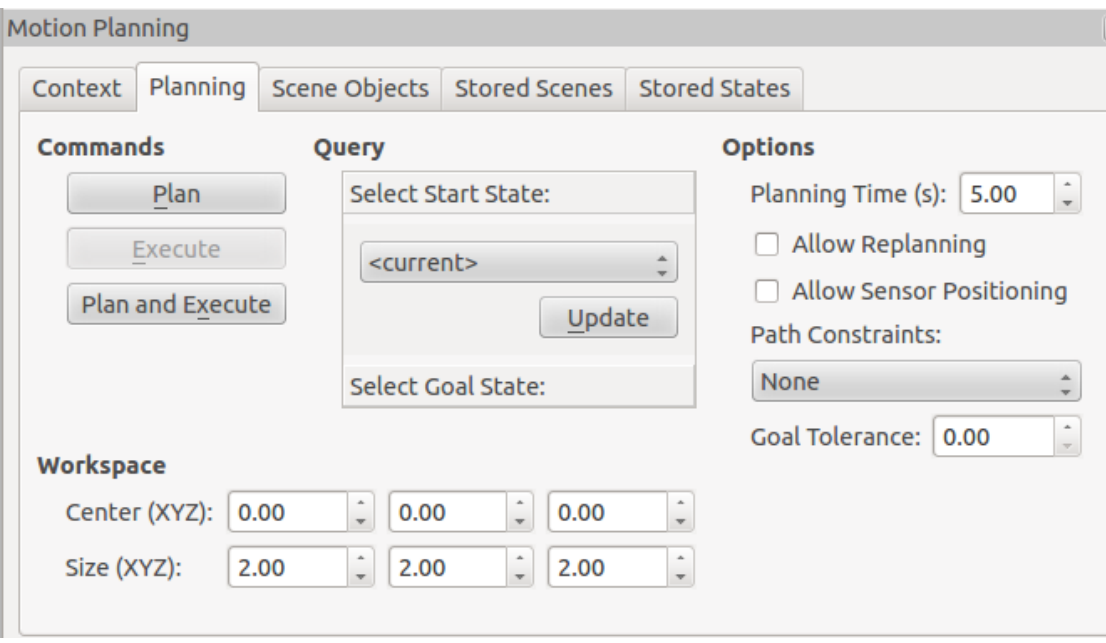

Click the Plan\_ tab under the Commands field to plan a trajectory from your start state to the goal. You will see this solution executed in Rviz. When you are happy with the planned trajectory, click \_Execute to run this trajectory on the robot.

Alternatively, if you would like to immediately execute the first plan from your current position to the goal position use the Plan and Execute button.

Another useful field in the Planning\_ tab is Query. You can specify here \_Select Start State\_ choosing <current>, <random>, and <same as goal>, choosing these options with the \_Update\_ button. Also, You may \_Select Goal State by clicking that button. Here again you can choose <current>, <random>, and <same as goal> for the Goal State.

Note: It is dangerous to plan from a start state other than your current joint positions. Please update the Select Start State\_ option under the Query field to reflect your current position before planning. This can be done by clicking the Select Start State: text, from the drop down menu select <current>, click Update to complete this step. You will now be planning from your current position as the start state.

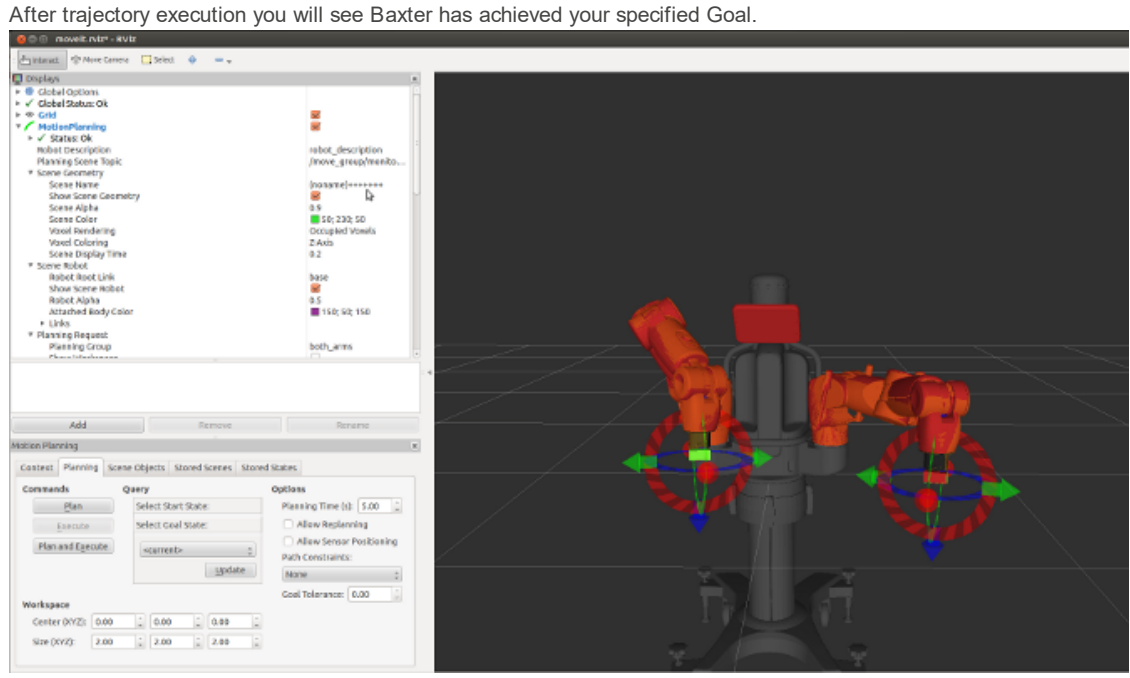

<span id="page-4-0"></span>Introducing an environment representation for planning

Select the Scene Object tab from the Motion Planning frame.

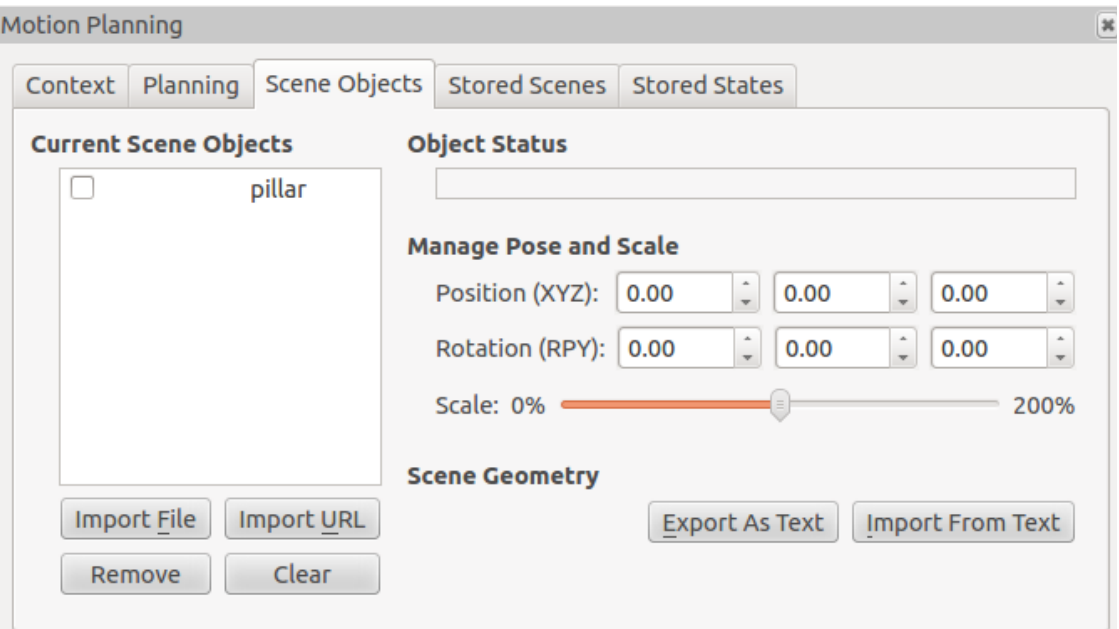

We will now create a scene object in a text file to be imported into our environment.

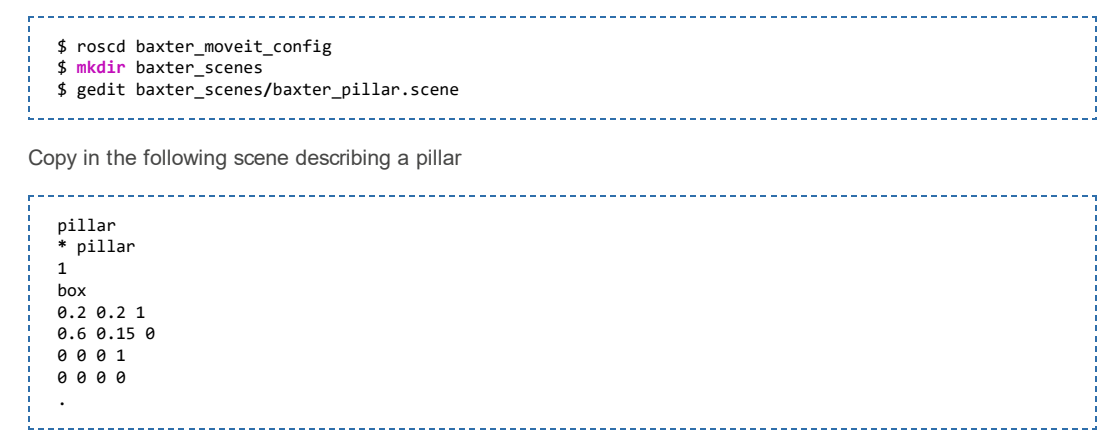

Save and exit.

You can now import this scene from the Scene Geometry field selecting Import From Text

Navigating to select baxter\_moveit\_config/baxter\_scenes/baxter\_pillar.scene

After opening this scene you will now see the pillar inserted into your environment.

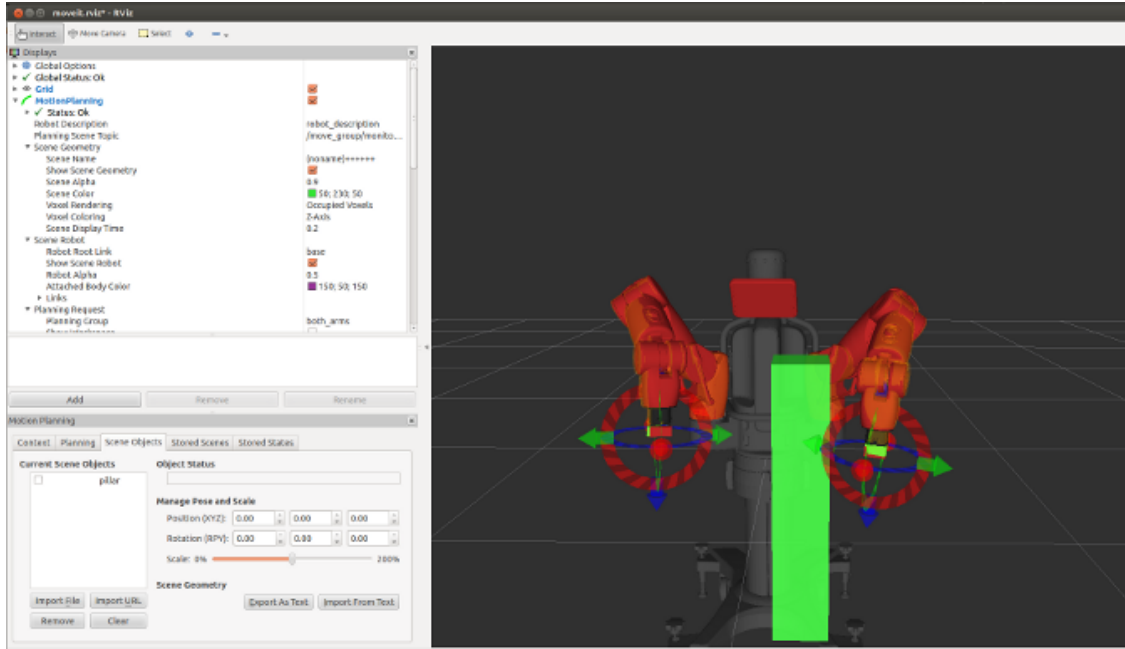

Important: You must publish your current scene so that Movelt! knows that it will need to plan around your modified environment. Do so by selecting the Context\_ tab from the Motion Planning frame. Under this tab you must click the \_Publish Current Scene Button under the Planning Library field.

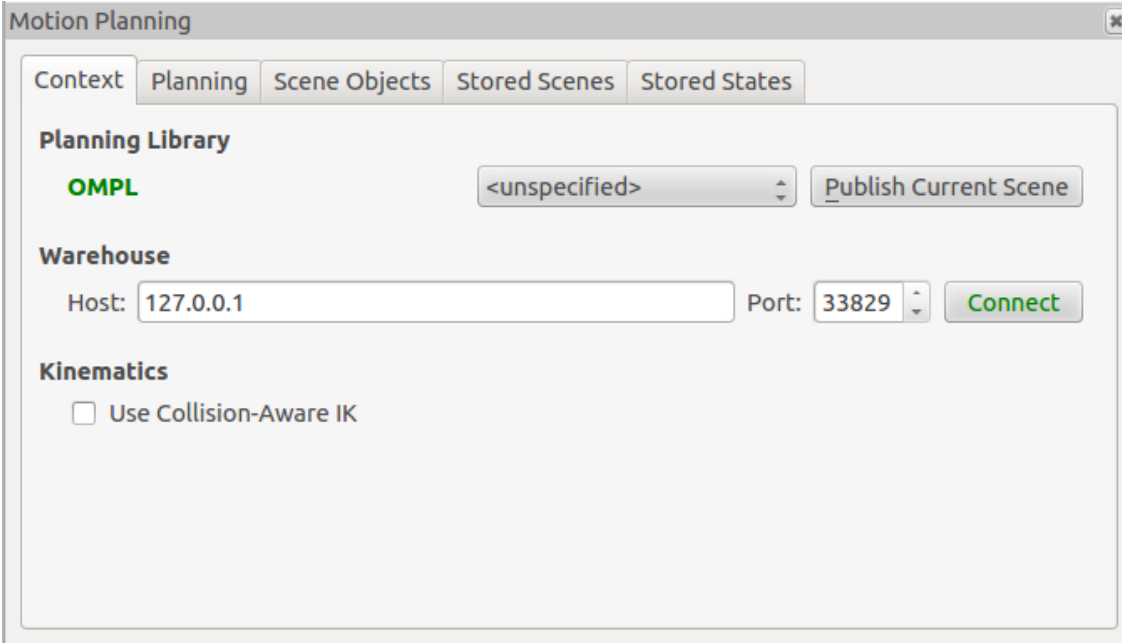

Similar to our previous planning we can now drag our interactive markers moving the goal state to a location on the opposite side of the pillar.

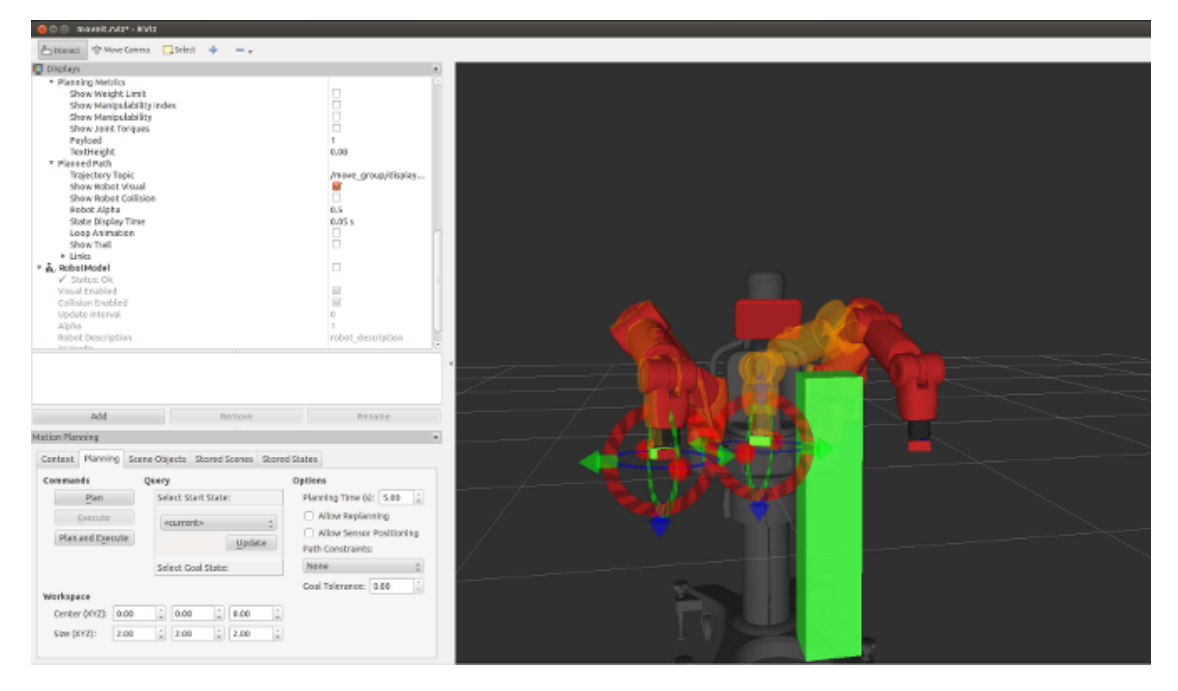

Selecting the Planning tab in the motion planning frame you can now plan a new trajectory that will avoid collision with your environment object (the pillar). The shell in which you launched demo\_baxter.launch will provide information regarding which planner will be used, how long it took to find a solution, path simplification/smoothing time, and more. This will also display if your planner was unsuccessful in finding an allowable solution. This is often caused by collision with the environment during testing of the execution or invalid start/goal states. In very constrained or difficult motions, you may have to plan several times to find an acceptable solution for execution.

Upon execution the robot will avoid this 'virtual' object tracking the commanded trajectory.

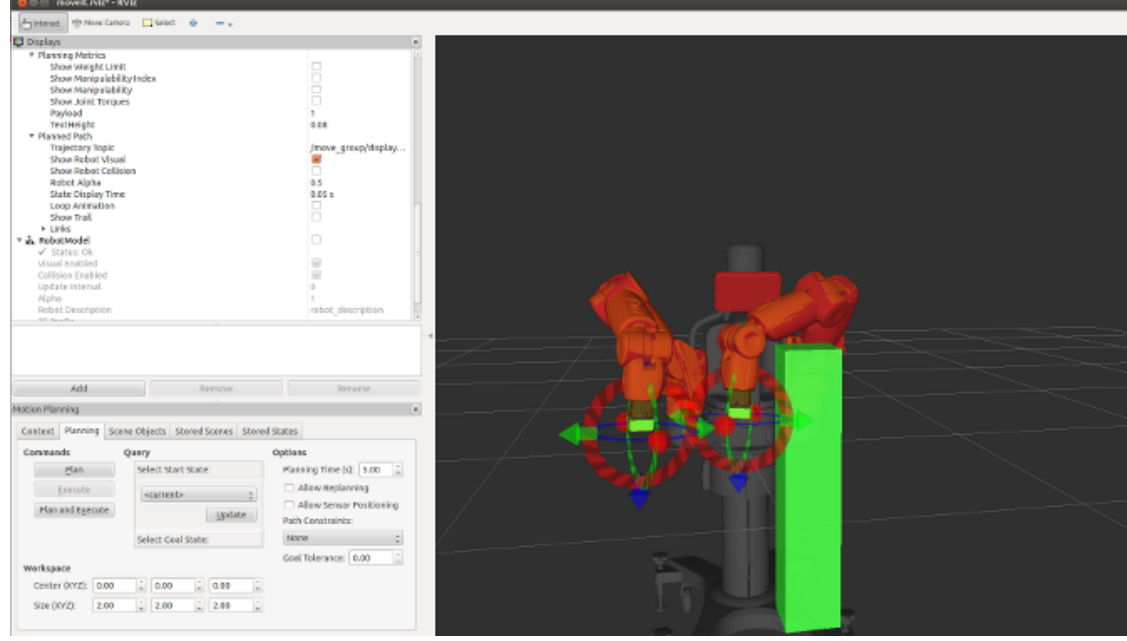

That's it, you have successfully commanded Baxter using MoveIt!

#### <span id="page-7-0"></span>Programmatic interaction for planning

There is much more information, tutorials, API documentation and more on [moveit.ros.org.](http://moveit.ros.org/)

MoveIt! C++ [Example](http://moveit.ros.org/wiki/MoveGroup_Interface_tutorial) C++ [Example](http://docs.ros.org/indigo/api/pr2_moveit_tutorials/html/planning/src/doc/move_group_interface_tutorial.html)

Movelt! Python - Movelt [Commander](http://moveit.ros.org/wiki/MoveIt_Commander) Python [Example](http://docs.ros.org/indigo/api/pr2_moveit_tutorials/html/planning/scripts/doc/move_group_python_interface_tutorial.html)

Movelt! API

## <span id="page-7-1"></span>Using Depth Sensors with Baxter and MoveIt!

Please see the page on Depth Sensor Setup and Movelt [Integration](http://sdk.rethinkrobotics.com/wiki/Kinect_basics)

## <span id="page-7-2"></span>IKFast

#ikfast IKFast provides analytical closed-form solutions for manipulator inverse kinematics. Part of the [OpenRAVE](http://openrave.org/) robot architecture/software framework, IKFast has been used to provide closed-form solutions for Baxter's inverse kinematics.

Advantages include order of magnitude faster IK solutions and the ability explore the manipulator's null space!

#### <span id="page-7-3"></span>Using Baxter's MoveIt! IKFast plugins

In the baxter\_moveit\_config package - modify the kinematics.yaml file to specify the use of the IKFast plugins.

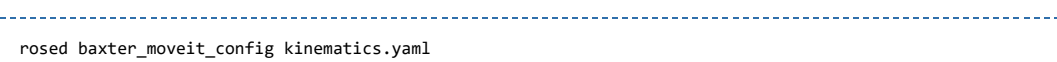

You can now uncomment the use of the IKFastKinematicsPlugin, commenting out the default KDL solver.

The result should look like so:

left arm: # kinematics\_solver: kdl\_kinematics\_plugin/KDLKinematicsPlugin # uncomment to use ikfast kinematics plugin kinematics\_solver: baxter\_left\_arm\_kinematics/IKFastKinematicsPlugin kinematics\_solver\_attempts: 3 kinematics\_solver\_search\_resolution: 0.005 kinematics\_solver\_timeout: 0.005 right\_arm: # kinematics\_solver: kdl\_kinematics\_plugin/KDLKinematicsPlugin # uncomment to use ikfast kinematics plugin kinematics\_solver: baxter\_right\_arm\_kinematics/IKFastKinematicsPlugin kinematics\_solver\_attempts: 3 kinematics\_solver\_search\_resolution: 0.005 kinematics\_solver\_timeout: 0.005

You will now need to recompile and install the IKFast plugins.

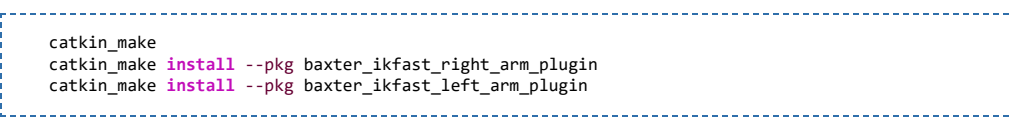

That's it! MoveIt! will now be using IKFast as it's kinematics solver!

Please try it out following the above tutorial.

## <span id="page-8-0"></span>Interfaces

## <span id="page-8-1"></span>ROS APIs

See the API [Reference](http://sdk.rethinkrobotics.com/wiki/API_Reference#arm-joints) page for details.

- Joint Trajectory Action Server /robot/limb/right/follow joint trajectory [control\_msgs/FollowJointTrajectoryAction]
- Joint Trajectory Action Server /robot/limb/left/follow\_joint\_trajectory [control\_msgs/FollowJointTrajectoryAction]

#### <span id="page-8-2"></span>baxter\_interface APIs

JointTrajectoryActionServer class: joint\_trajectory\_action\_server.py

## <span id="page-8-3"></span>Related Examples/Tutorials

- **Simple Joint [Trajectory](http://sdk.rethinkrobotics.com/wiki/Simple_Joint_trajectory_example) Example**
- **Joint [Trajectory](http://sdk.rethinkrobotics.com/wiki/Joint_Trajectory_Playback_Example) Playback Example**

## <span id="page-8-4"></span>Troubleshooting

#### <span id="page-8-5"></span>The arm is not executing the trajectory

Verify that the robot is enabled:

rosrun tools enable\_robot.py ‐e

Verify that the trajectory controller has been started:

rosrun baxter\_interface trajectory\_controller.py

#### <span id="page-8-6"></span>Arm not executing plan; "Unable to identify any set of controllers"

#### Problem Description:

Pressed plan, solution was found and a trajectory execution service request was recieved after which I got the error:

Unable to identify any set of controllers that can actuate the specified joints: [left e0 left e1 left\_s0 left\_s1 left\_w0 left\_w1 left\_w2 right\_e0 right\_e1 right\_s0 right\_s1 right\_w0 right\_w1 right\_w2 ]

After which nothing occurred.

If you see the following warning error in the terminal output when roslaunch-ing demo\_baxter.launch:

[FATAL] [1372432489.342541284]: Parameter '~moveit\_controller\_manager' not specified. This is needed to identify the plugin to use for interacting with controllers. No paths can be executed.

This indicates you need to make sure you have the appropriate controller manager plugins installed. Make sure to follow the Baxter MoveIt! Installation instructions and install the required debian packages for both moveit-full and any required plugins.

Retrieved from "http://sdk.rethinkrobotics.com/mediawiki-1.22.2/index.php?title=MoveIt\_Tutorial&oldid=4574"